# Cisco Business 250或350系列交換機嵌入式探針 未連線到Manager for CBD  $\overline{\phantom{a}}$

# 目標

本文說明,使用Cisco Business Dashboard(CBD)時,如果嵌入式交換機探測器未連線 到管理器,問題可能是您的證書名稱。

### 硬體

▪ 思科商務250和350系列交換器

### 軟體

● 思科業務控制面板

# 這是獨家新聞

將CBD與已簽名的證書結合使用時,如果您計畫使用交換機的嵌入式探測器,則交換機 必須信任儀表板上的證書。通常,這意味著需要在交換機上安裝根CA證書(簽署儀表板 證書)。

如果根CA證書已匯入到交換機並且名稱中有空格,則交換機將不信任儀表板上的證書。 如果交換機不信任儀表板上的證書,則嵌入式探測器將不會連線。

# 如何檢查憑證名稱 Ĩ

#### 步驟1

登入到交換機的Web使用者介面(UI),並在頁面的右上角選擇Advanced。

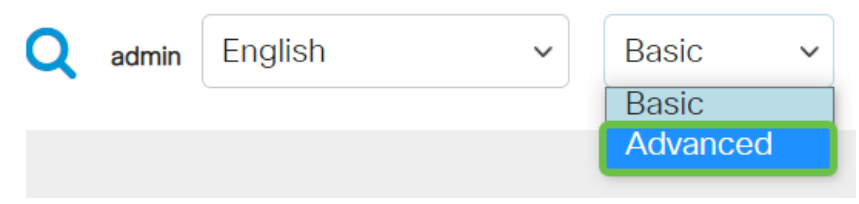

#### 步驟2

按一下「Security」。

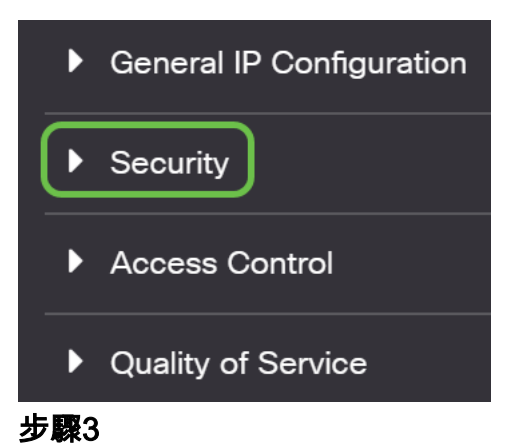

向下滾動並選擇Certificates Settings > CA Certificates Settings。

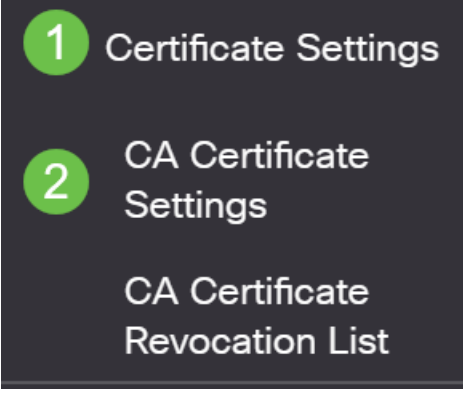

#### 步驟4

選擇證書。在本例中,您將看到名稱中單詞之間的空格。在這種情況下,探測將無法成 功連線到Manager。如果證書名稱中包含空格,您需要刪除並重新建立它。

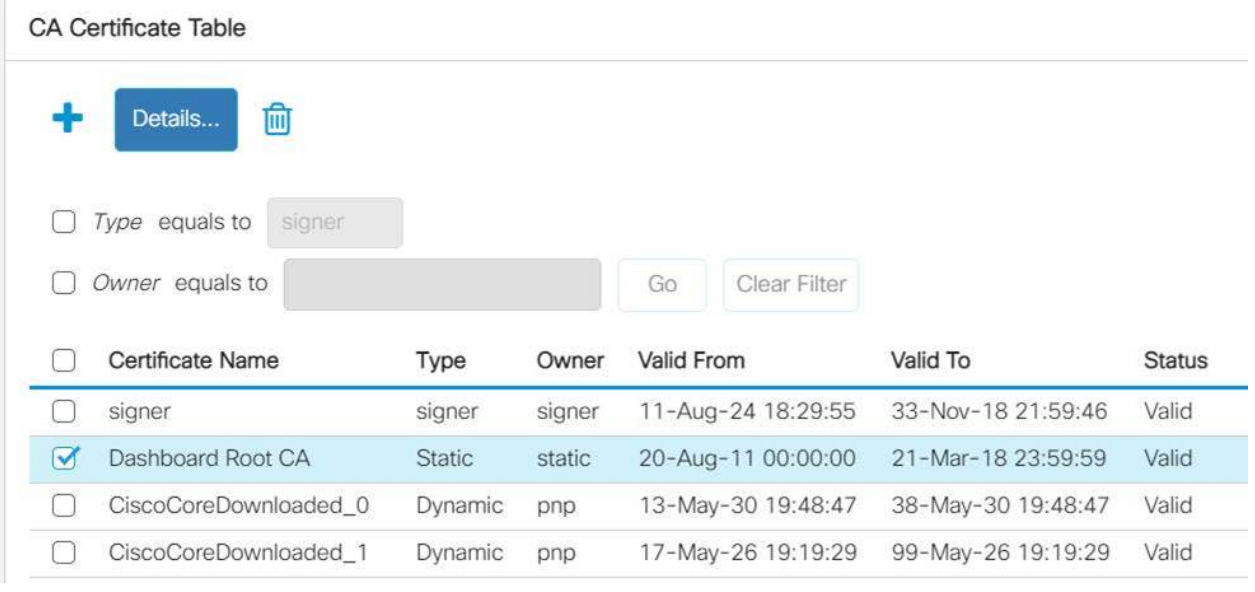

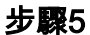

點選證書和delete icon。

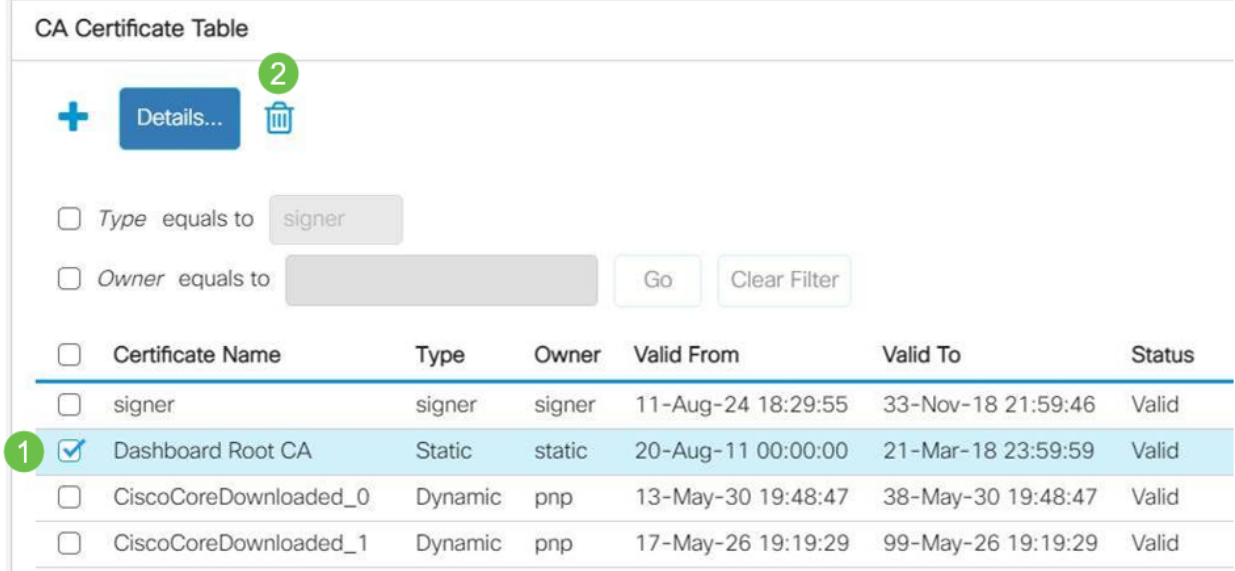

#### 步驟6

#### 按一下add圖示。

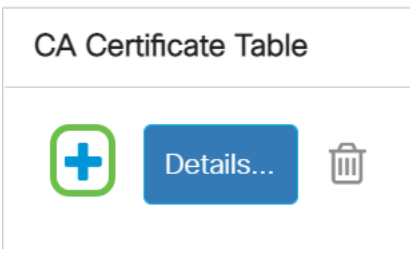

#### 第7步

## 新增不包含任何空格的證書名稱。複製並貼上證書資訊。名稱中沒有空格!

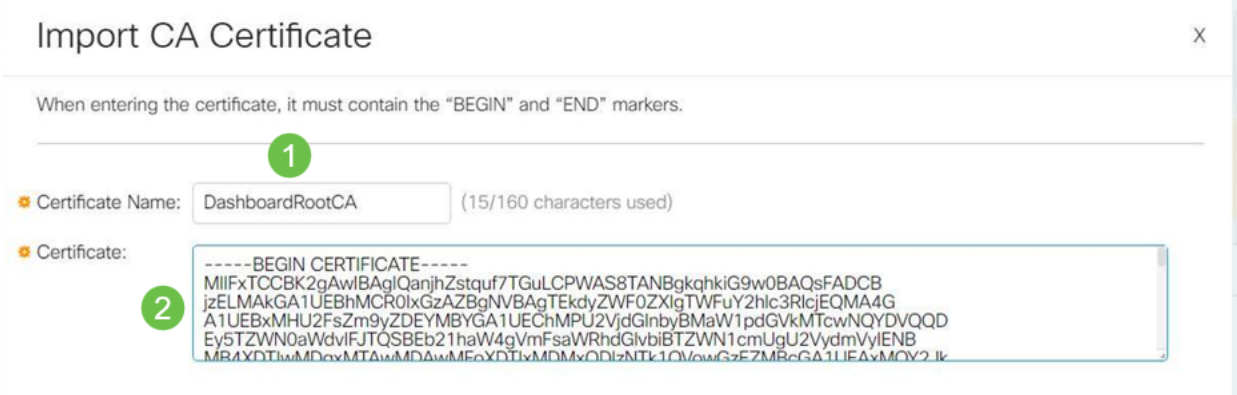

## 結論

就是這樣,如果是你的問題,你應該可以走了。要監視此解決方法以便將來更新,請<u>[按](https://bst.cloudapps.cisco.com/bugsearch/bug/CSCvw86418)</u> [一下此連結](https://bst.cloudapps.cisco.com/bugsearch/bug/CSCvw86418)。

有關證書的詳細資訊,請參閱以下內容:

[在思科業務控制面板上管理證書](/content/en/us/support/docs/smb/cloud-and-systems-management/Cisco-Business-Dashboard/kmgmt-2232-manage-certificates-cbd.html?cachmode=refresh) [在Cisco Business Dashboard上使用Let's Encrypt Certificates](/content/en/us/support/docs/smb/cloud-and-systems-management/Cisco-Business-Dashboard/kmgmt-2313-Lets-Encrypt-Certificates-with-CBD.html) [使用Let's Encrypt Certificates with Cisco Business Dashboard and DNS Validation](/content/en/us/support/docs/smb/cloud-and-systems-management/Cisco-Business-Dashboard/kmgmt-2312-Lets-Encrypt-Certificates-CBD-DNS-Validation.html)